# How to create a Google API Key for Youtube

To create your API key for enabling Youtube videos in the Custom page feature, follow these steps:

- Go on https://console.developers.google.com
- Login or create a Google account
- Click on "**Select a project**" or "**My Project**" then click on "**New Project**":

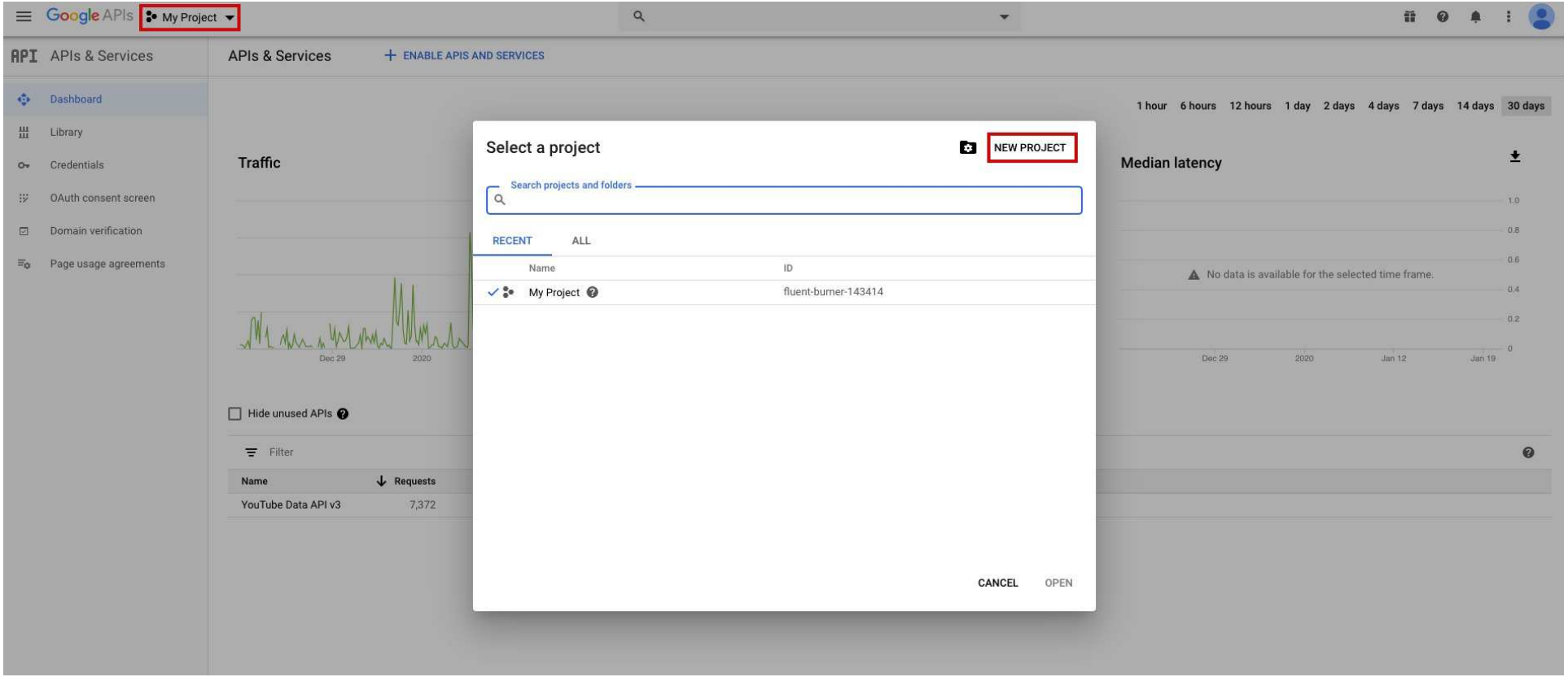

– Create your project:

**Google APIs**  $\equiv$ 

New Project

You have 11 projects remaining in your quota. Request an increase or Δ delete projects. Learn more **MANAGE QUOTAS** Project name\* My Project 0001 ◉ Project ID: my-project-0001-265710. It cannot be changed later. EDIT Location \*

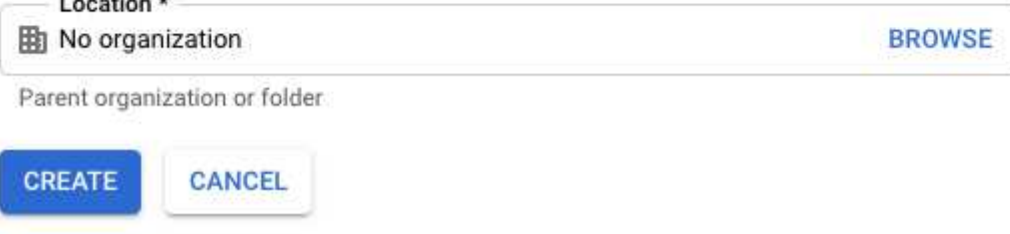

– Select "**Library**" on the left menu and add "**YouTube Data API v3**":

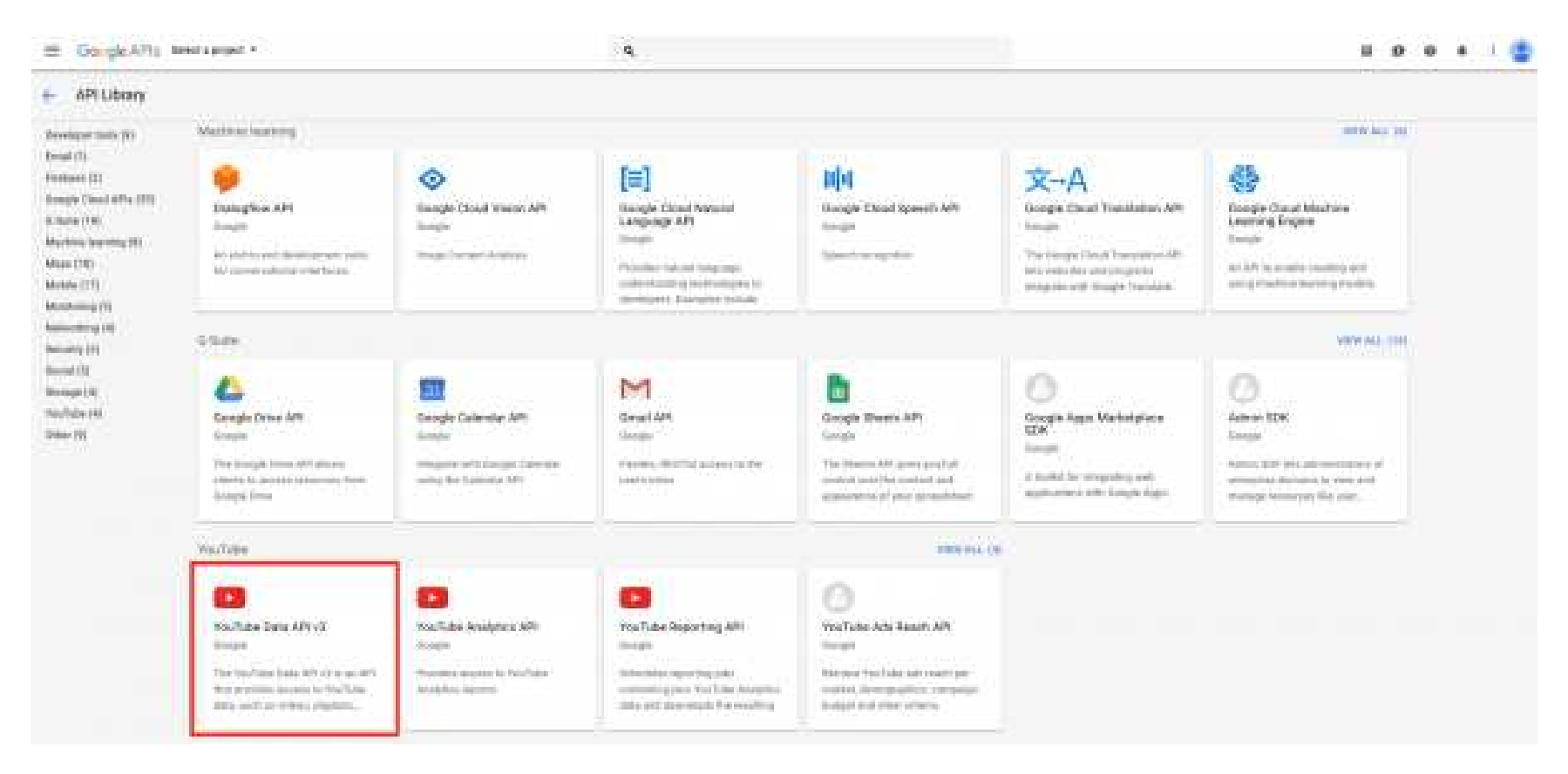

- Click on "Enable":

## Google APIs : My Project 0001 -

#### $\hbox{\footnotesize \alpha}$

### ← API Library

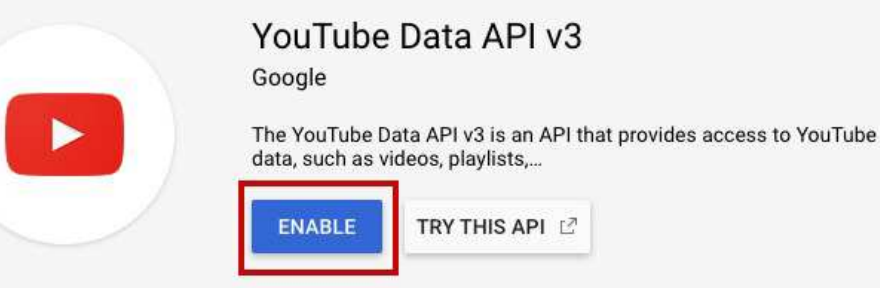

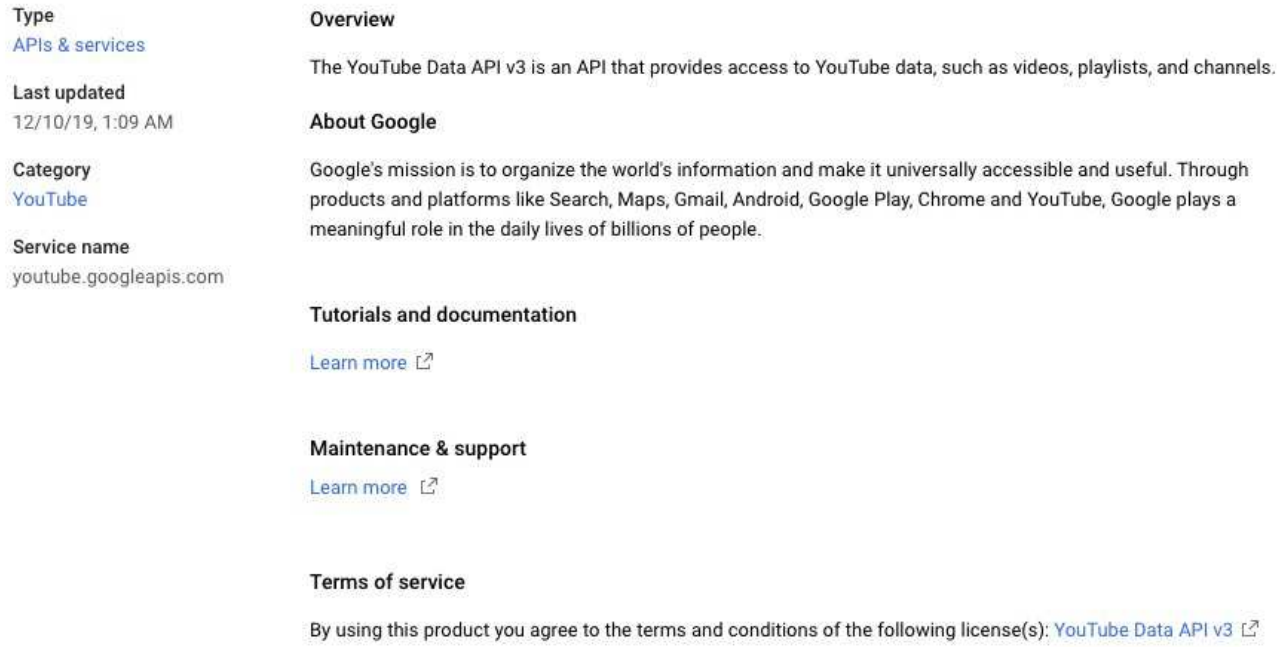

 $\overline{\phantom{a}}$ 

– Then click on "**Credentials**" on the left menu:

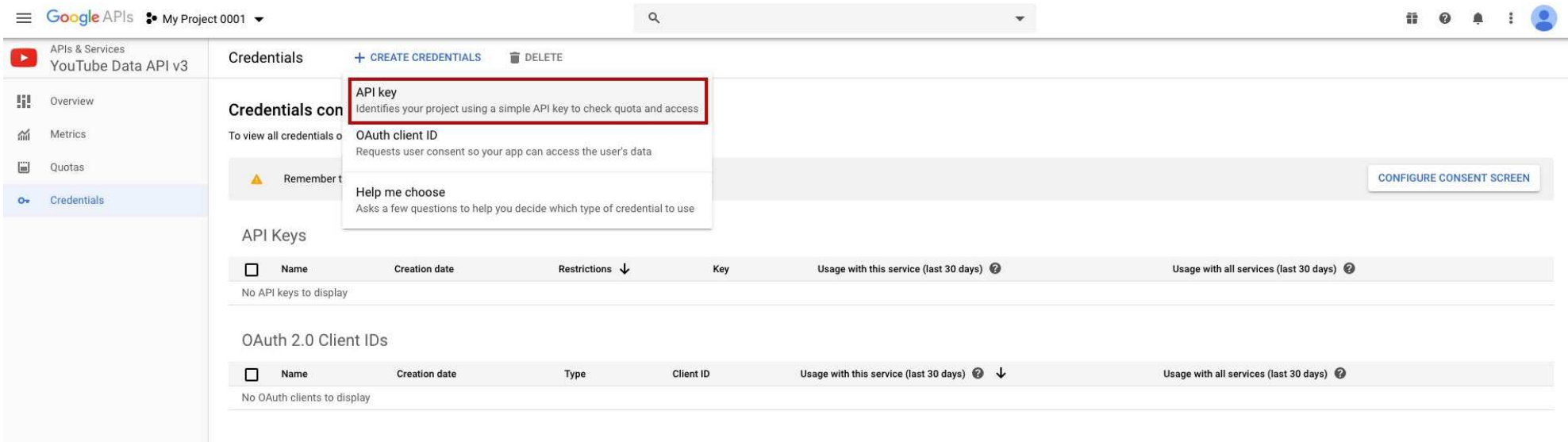

– Click on "**+ Create credentials**" > "**API key**":

# API key created

Use this key in your application by passing it with the key=API\_KEY parameter.

Your API key  $\overline{\mathbb{D}}$ AIzaSyDXtG PH1GQs2PncauIajHW4Y

A Restrict your key to prevent unauthorised use in production.

**CLOSE RESTRICT KEY** 

**WARNING:** Do not restrict the key, hit "CLOSE". – Paste it in the appropriate field in the **App Dashboard** in **Settings > API Keys >> Youtube setting**:

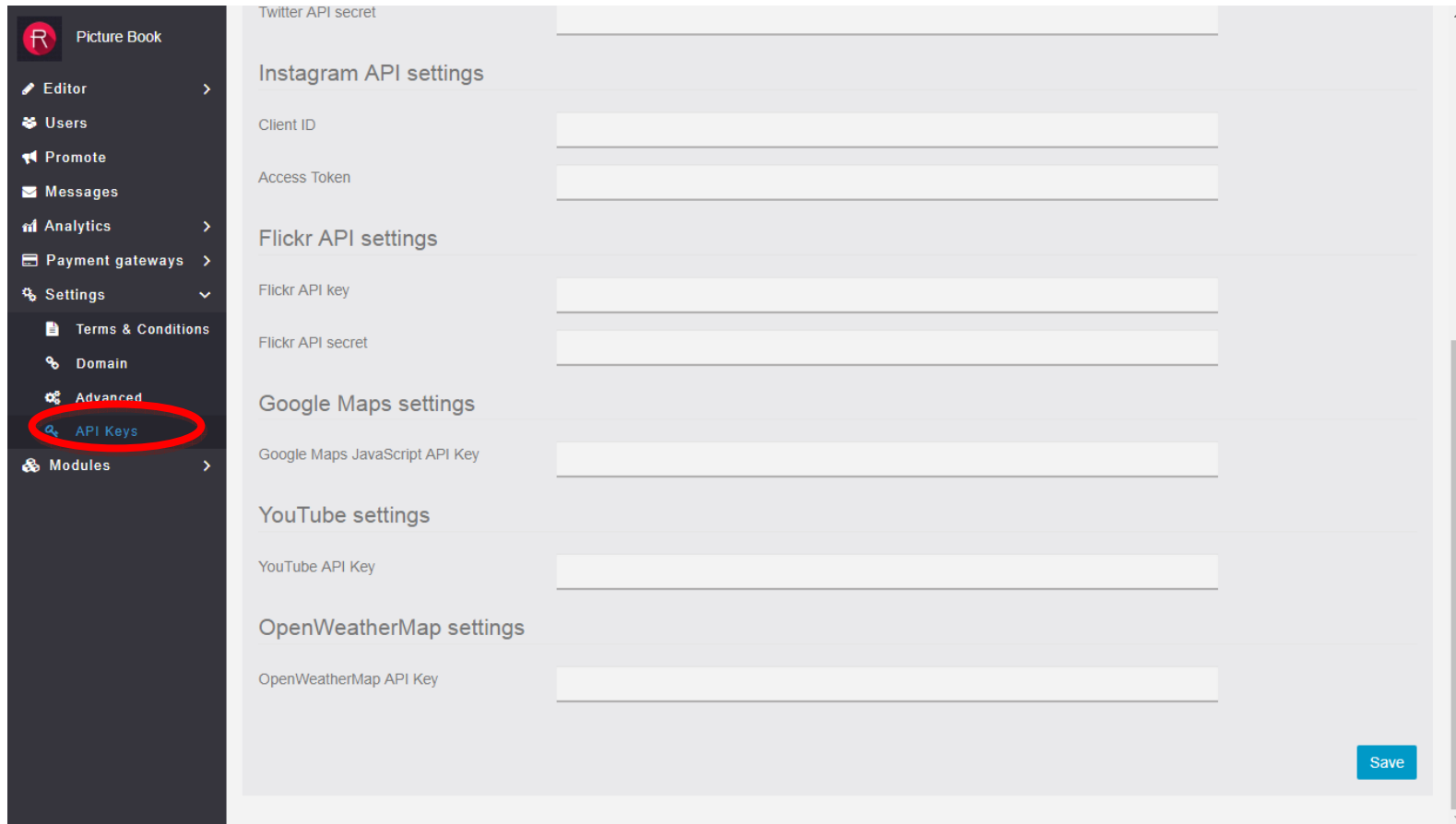

You are done!